Si vous n'avez pas de compte Quick FDS

Allez au site web de Quick FDS:<https://www.quickfds.com/>

1. Indiquer le nom de Gasco

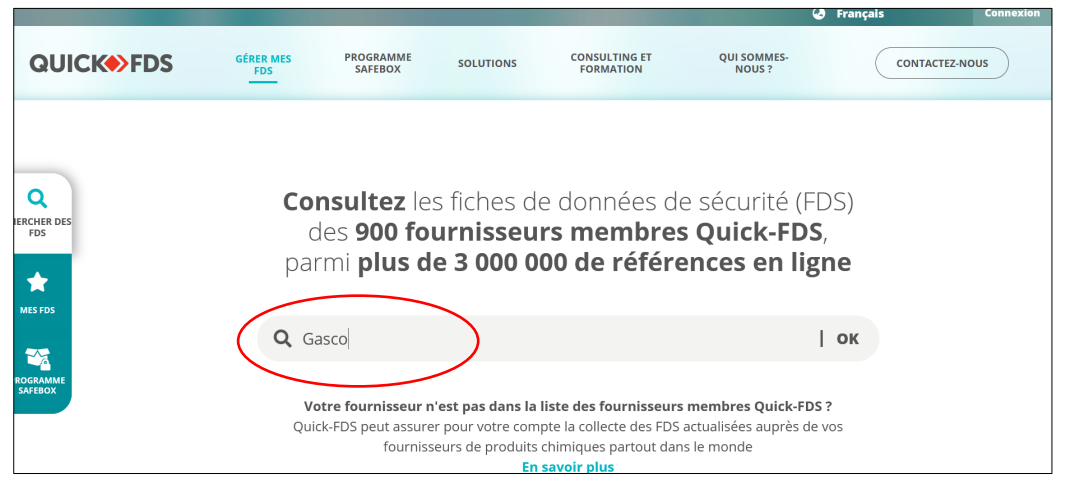

## 2. Choisissez la langue de la FDS

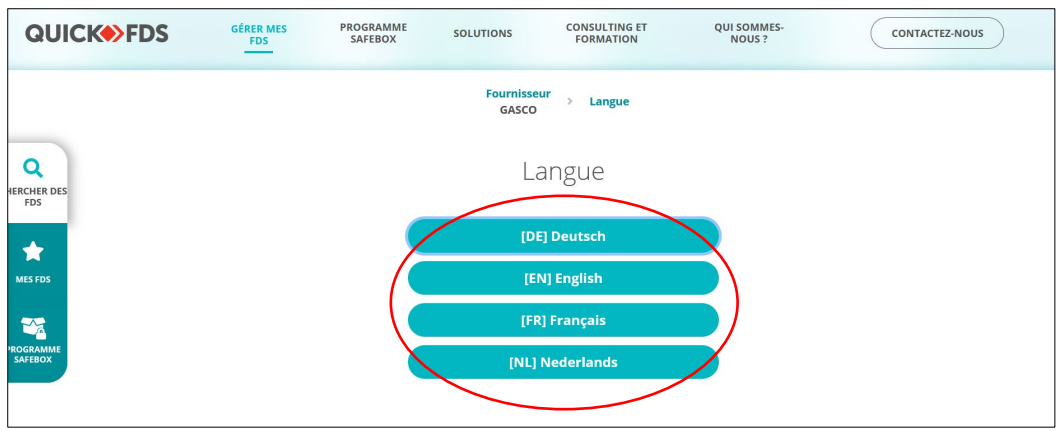

3. Indiquer le nom du produit concerné

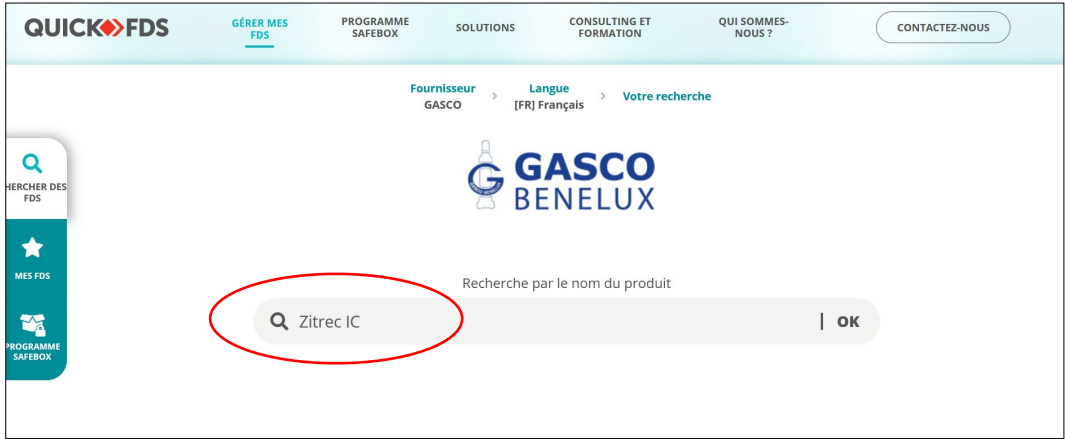

4. Vous arrivez sur la liste des fiches de sécurité proposées, cliquer sur le PDF à consulter

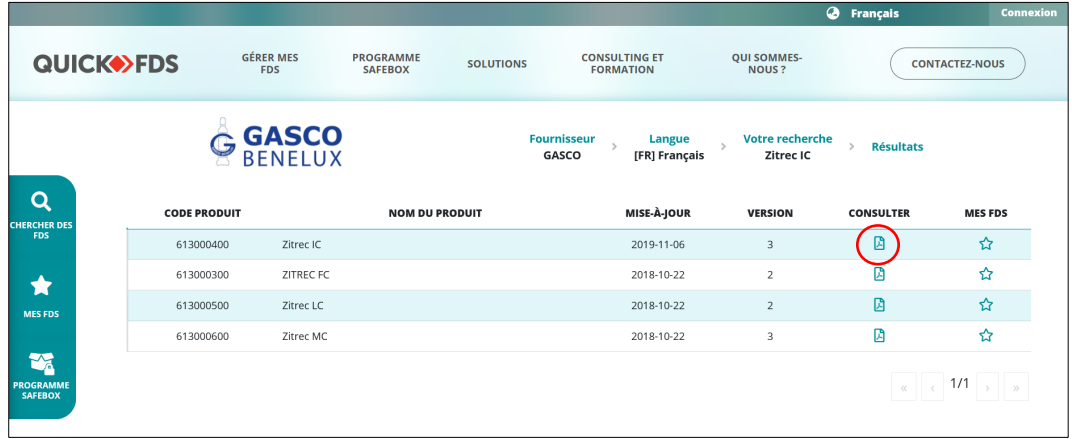

5. Si vous n'avez pas de compte : vous pouvez cliquer sur « Je consulte sans compte »

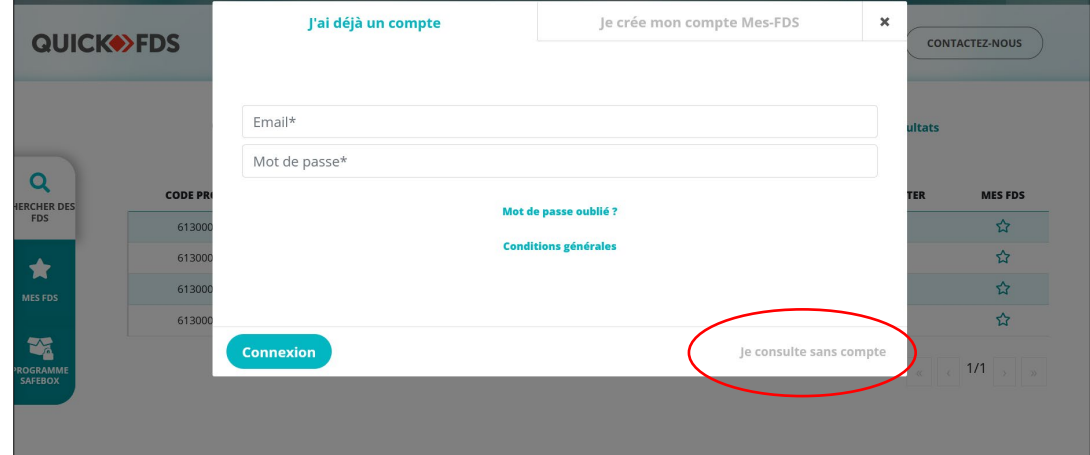

6. Rentrer vos coordonnées et cliquer sur « Je consulte le document »

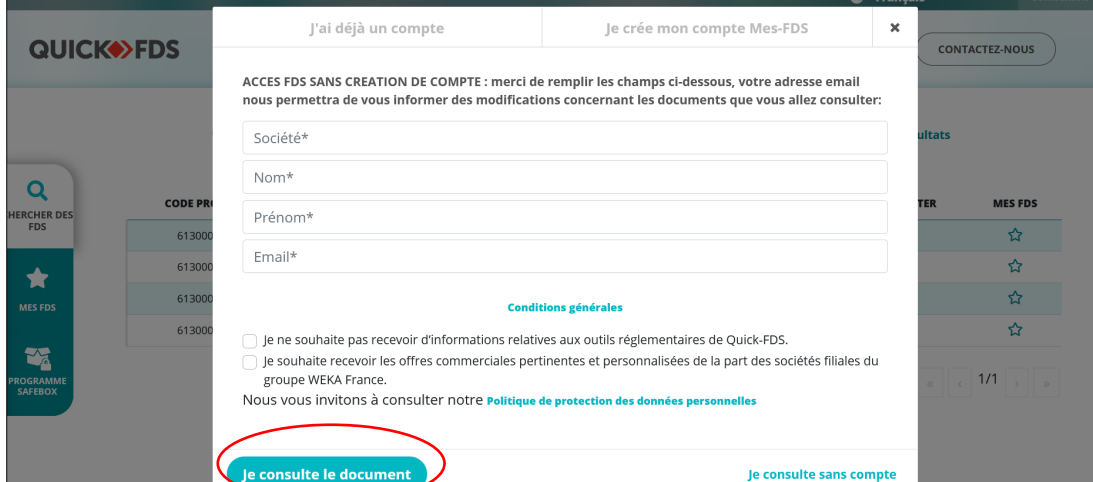

7. Il vous reste à ouvrir le PDF si il ne s'ouvre pas automatiquement